# **SQLTool**

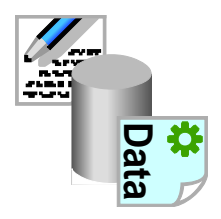

# **Version 0.63 (17-Sep-2004)**

# **SQLTool is public domain**

 This program may be freely distributed for no more than the cost of the media on which it is distributed.It remains at all times © Copyright 1997 to 2003 R. F. Windley & The Really Small Software Company.

#### **Disclaimer:**

 This software is supplied as is. No responsibility will be taken by the author for any loss of data through the use or misuse ofthis application.

# **Contents**

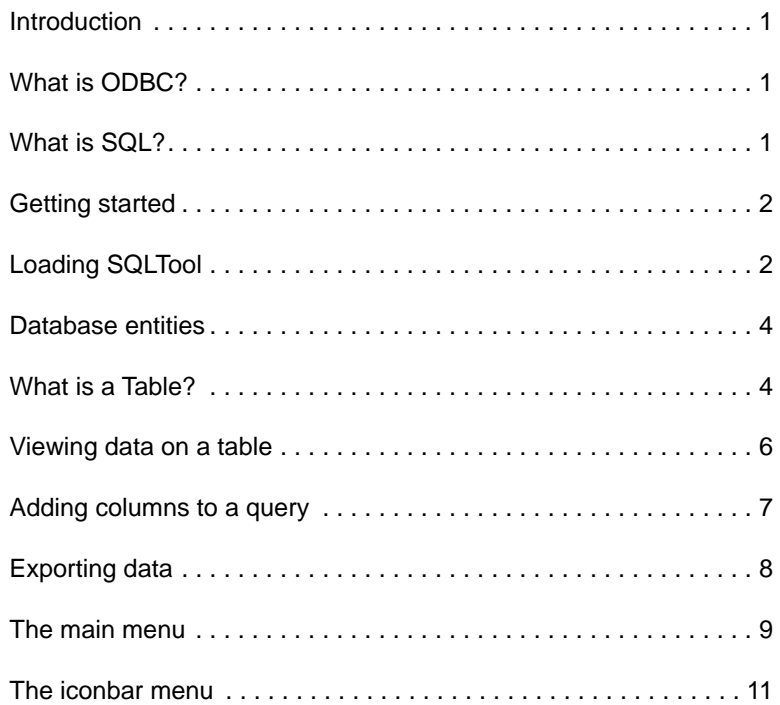

# **Introduction**

 SQLTool is a simple tool which allows an SQL database to be interrogated via an ODBC connection. What are SQL and ODBC? Ifthese terms mean nothing to you then SQLTool probably won't be of much use, but see below for an explanation anyway.

### **What is ODBC?**

 ODBC stands for Open DataBase Connectivity. Open Database Connectivity is a widely accepted application programming interface (API) for database access. It is based on the Call-Level Interface (CLI) specifications from X/Open and ISO/IEC fordatabase APIs and uses Structured Query Language (SQL) as its database access language.

### **What is SQL?**

 SQL is an acronym for Structured Query Language. It is a database query language that was adopted as an industry standardin 1986.

# **Getting started**

# **Loading SQLTool**

SQLTool is loaded by double clicking on the SQLTool icon in the filer display:

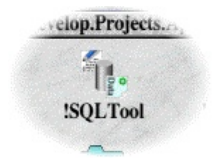

Once loaded an the SQLTool icon will appear on the iconbar in the standard way.

# **Connecting to a datasource**

Clicking Select on the iconbar icon will display a window containing valid datasources that have been set up for the computer you are using.

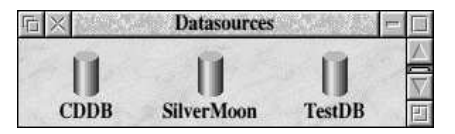

For how to set up datasources refer to the information that came with the ODBC driver manager you are using.

Double clicking on a datasource will display an entity window.

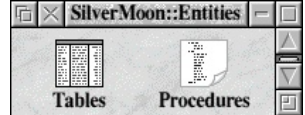

# **Database entities**

This shows the different entities that can exist on that datasource. Currently these are *Tables* and *Procedures.* 

# **Tables**

Double clicking on the *Tables* entity displays a list of tables (and views) that are defined for the datasource.

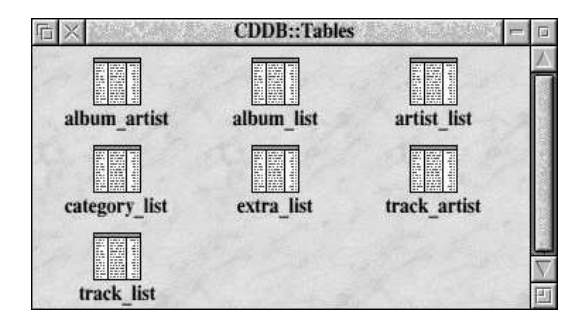

# **What is a Table?**

A *Table* is a little like a spreadsheet in that it is made up of rows and columns of data. Each column has a heading (or name), a type and a size. A row must consist of an entry for each column - although a column can be empty. The contents of a typicaltable might be as follows:

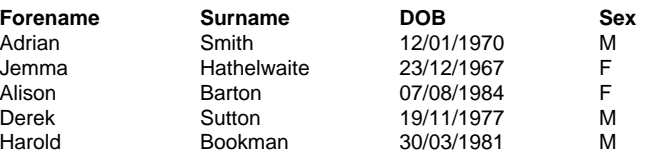

# **Columns**

When a *Table* is double clicked on the *Columns* that make up the table definition are shown.

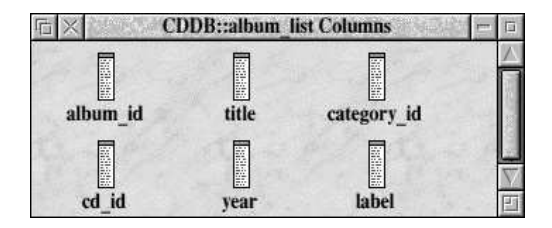

All that is shown here is information about the columns themselves, not the data contained within the columns. Rather thandisplaying just the name of the columns it can be useful to display the type and size as well. This can be done by choosing *Display* -> Full info from the main menu.

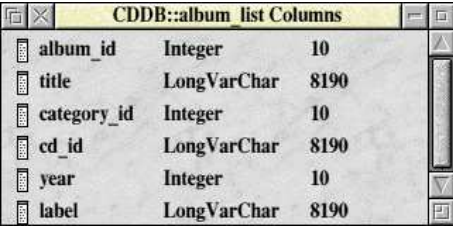

# **Viewing data on a table**

The easiest way to view data is to highlight the table to view and choose *Item -> Return all rows...* from the main menu:

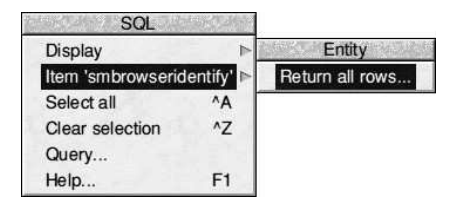

This will display a window showing all of the rows on the table:

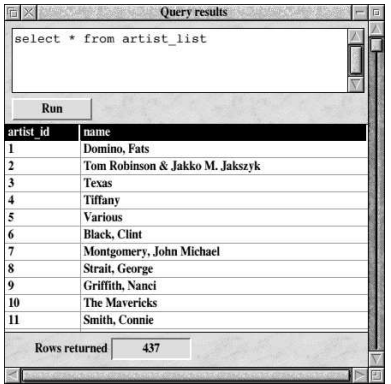

By editing the query displayed in this window and clicking Run the result set can be changed.

The query does not have to be restricted to a SELECT statement against a single table, it can be any valid SQL query.

### **Adding columns to a query**

Columns and Tables can be added to a query by highlighting the required items and dragging them to the query window. Their names will then be inserted into the query.

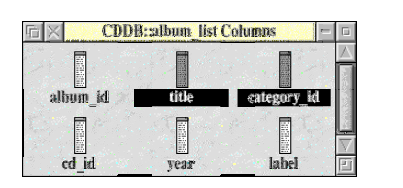

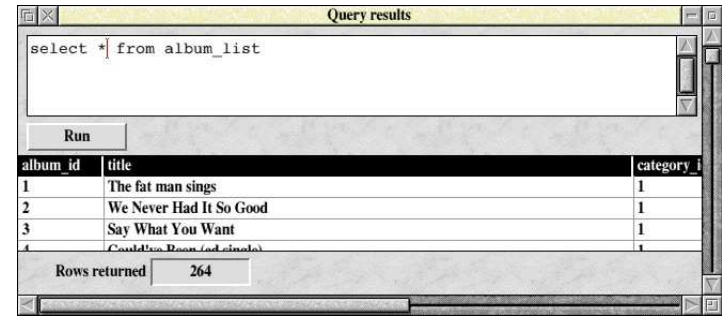

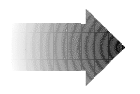

# **Exporting data**

Data that is showing in a result window can be exported to other applications. Clicking *Menu* over the data displays a small export menu which allows the data to be exported as a Text, CSV or TSV file.

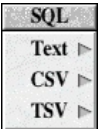

# **The main menu**

The main menu is displayed by clicking Menu over a window:

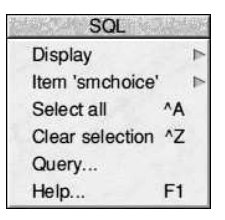

The following options are available:

#### **Display**

Moving the pointer over this option shows the *Display* menu. This allows the size and level of detail for items to be set.

#### **Large icons**

Displays the items using large icons.

#### **Small icons**

Displays the items using small icons.

#### **Full info**

Displays the items using small icons and item information.

# **Entity**

This provides a single item:

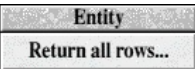

Choosing this item will return all the the rows of data for the Tables or Columns that have been highlighted.

#### **Select all**

Choosing this will cause all items to be selected. This can also be achieved by pressing **Control A**.

### **Clear selection**

Choosing this will cause all selected items to be unselected. This can also be achieved by pressing **Control Z**.

### **Query**

Choosing this item will display a blank query window allowing a new query to be entered.

# **Help**

Choosing this item will display the application help.

The iconbar menuClicking Menu over the SQLTool icon on the iconbar will display this menu:

The following items are available:

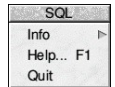

### **Info**

Moving the mouse pointer over this item displays the *About this program* window which displays version information about SQLTool.

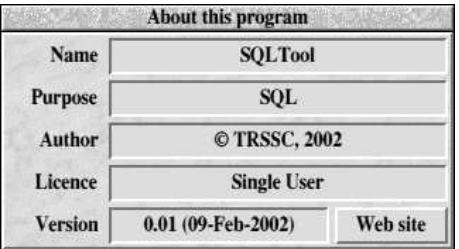

#### **Help**

Choosing this item will display the application help.

### **Quit**

Choosing this item will cause SQLTool to exit.